**This project has multiple phases. First you'll model a character using 3D Max. Then you'll use an online rigging and animating program called Mixamo. After that you'll import the animations into Unreal and set up the character to play.**

**On the "I" drive on our computer system there is agreat video explainingthe process.** 

 **NOTE: A few things mentioned in the video are no longer available on MIxamo, like the pre-made animation packs.** 

 **So you'll have to select your own animations.**

**SoCal ROC** 

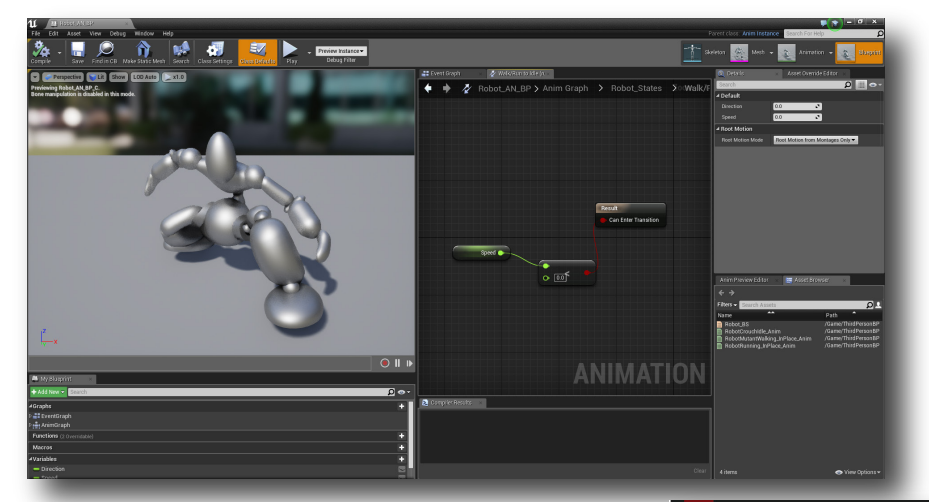

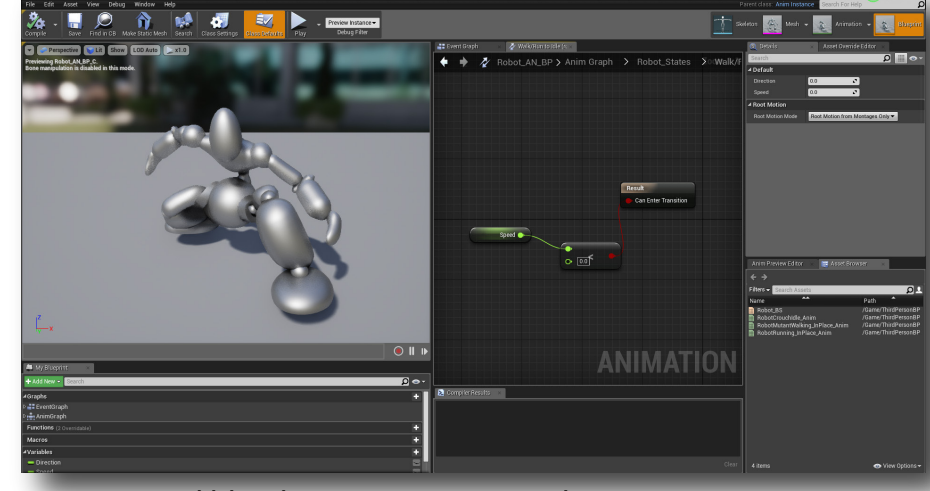

3. Import and blend animations in Unreal

mixamo  $Prove = 8$ AUTO-RICCER BACK

2. Rig and animate your model in Mixamo

1. Build character in 3D Max

# ADVANCED VIDEO GAME DESIGN Custom Characters in Unreal

### SoCal ROC

Page 2

- **1.** Prepare you 3D Max character for exporting to Mixamo
	- a. "Attach" all parts into one "Editible Mesh".
	- b. Make sure that nothing remains selected at the sub-object level (vertices, edges, polygons, or elements)
	- c. Position the "Pivot Point" directly between the characters tow feet. ( see the Hierarcy Panel)
	- **2.** Export the character as an FBX file.
		- **3.** After Mixamo "rigs" your character it presents it in a static pose. Download this file. You will use it as the base skeletal model

in Unreal 4. NOTE: If you don't do this before attaching the Idle, Walk, and Run animations, your character will not work

properly in Unreal.

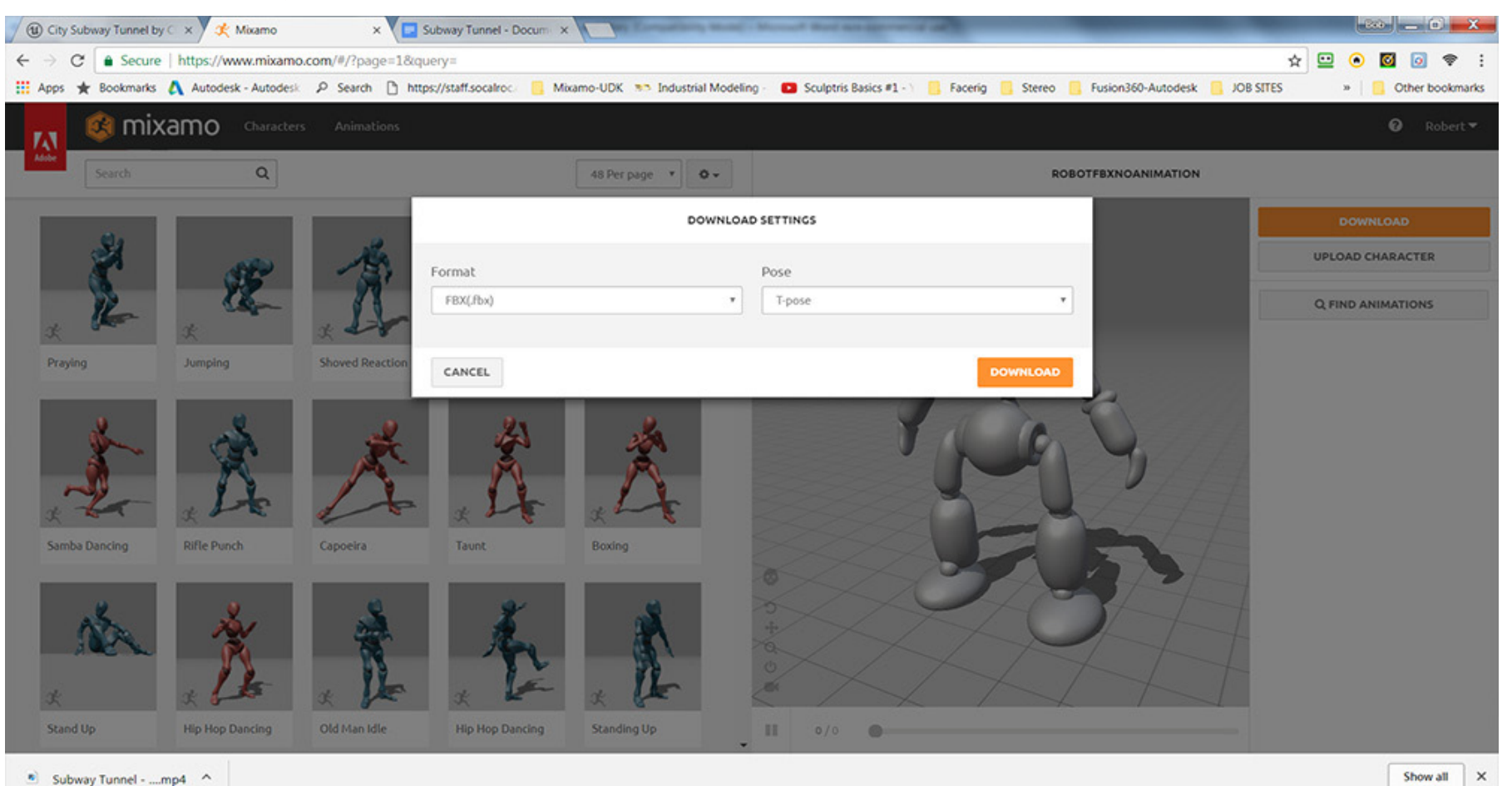

4. You'll need several basic animations - Running, Walking, Idle. You can find these by typing into the search box. Download all to temp folder on the desktop.

**NOTE:** Keep it simple the first time around. Unreal will accept dozens of animation clips but organizing them can be

**SoCal ROC** 

**5.** Use animation clips that inclue the "In Place" option. Click it.

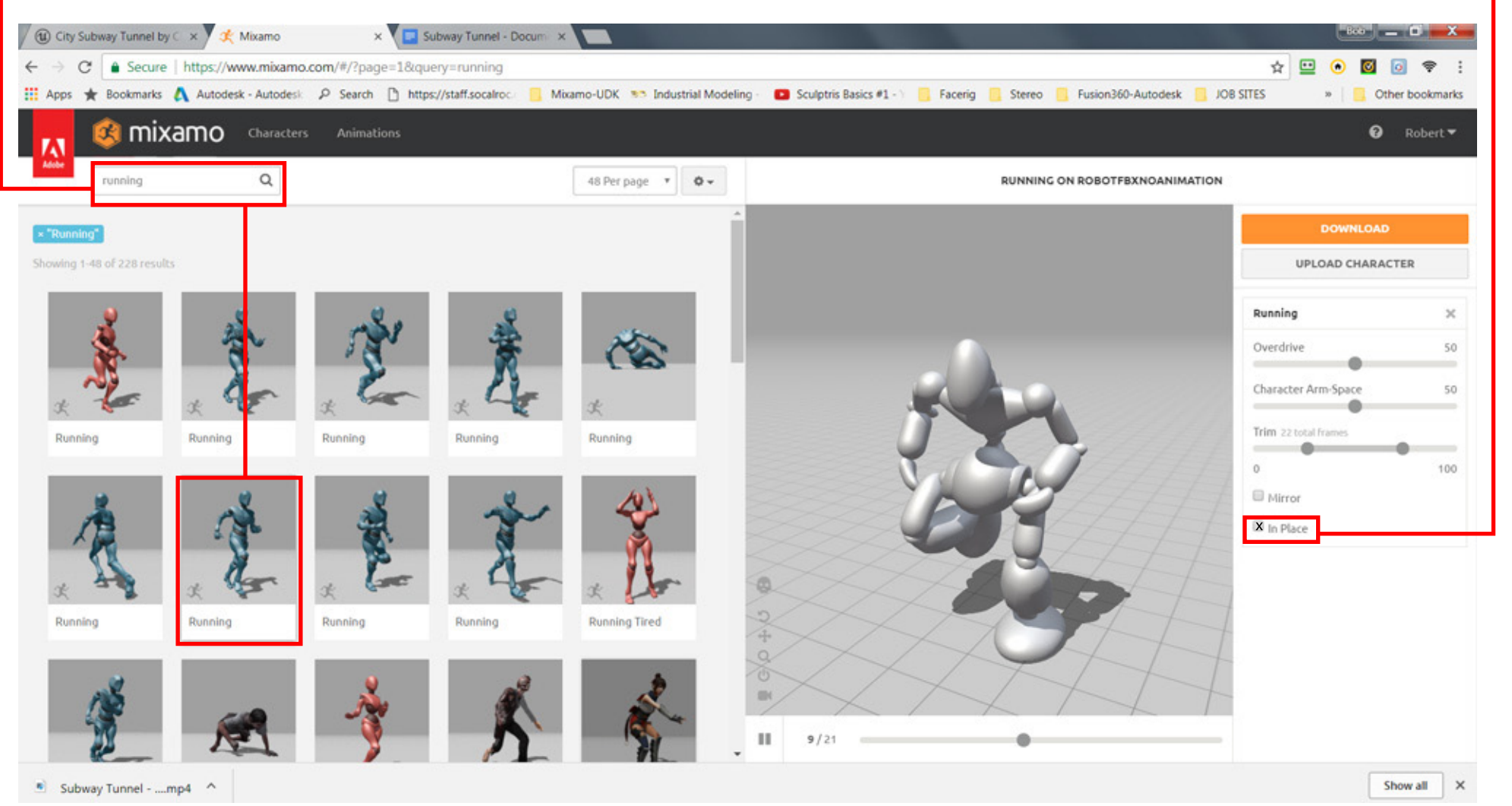

confusing.

Page 4

# **PHASE II UNREAL 4**

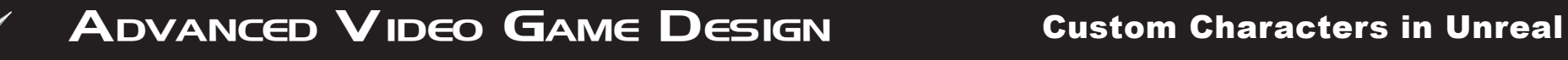

Pag5

6. Start a new Third Person project in Unreal 4 a shown.

**SoCal ROC** 

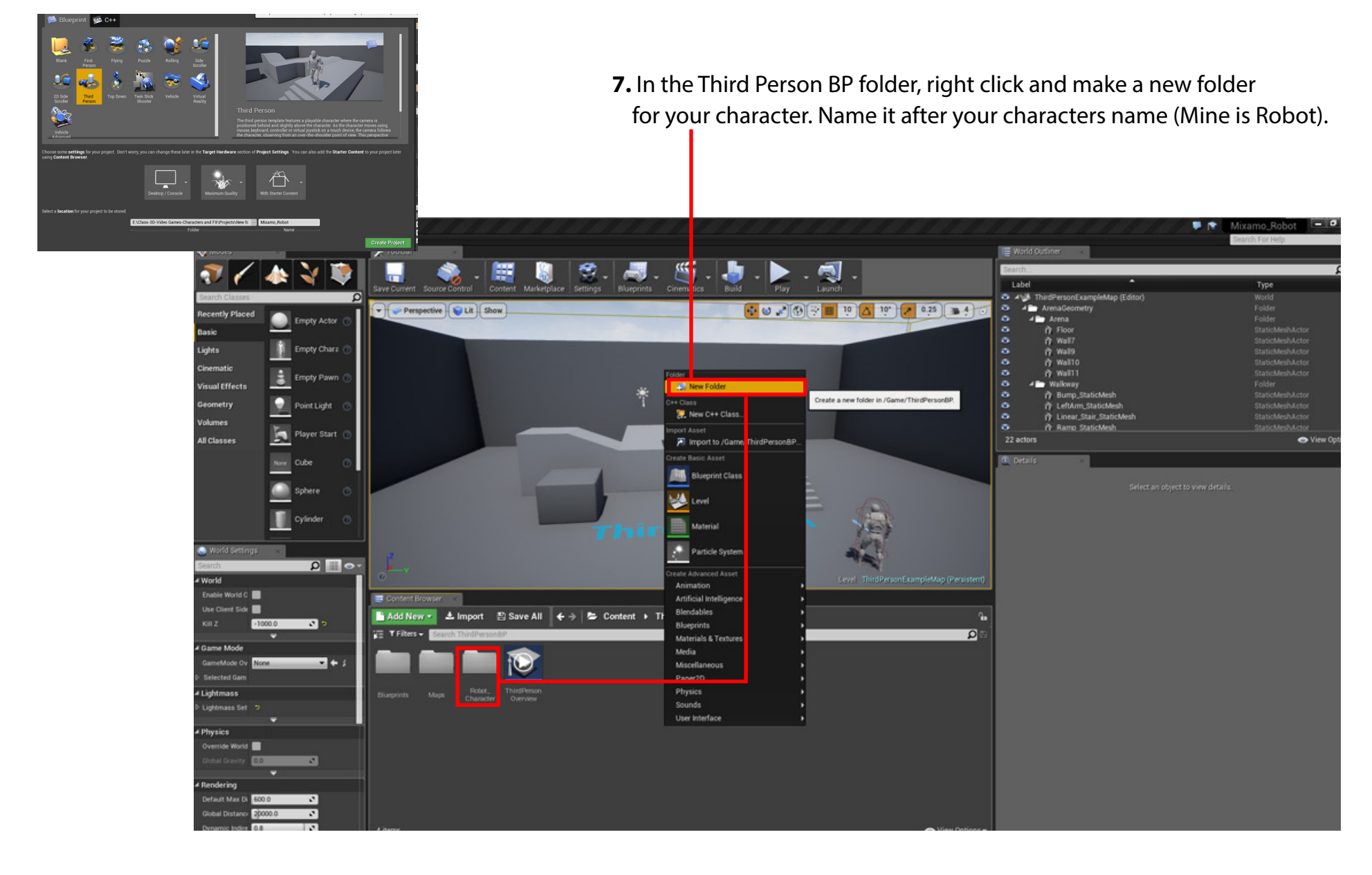

#### **8.** Inside your new character folder make another folder and call it Animations  **NOTE: You must import the "T-Pose" first, before you import the animations into the Animations folder**

Import the "T-Posed" FBX file into the Character folder & set the options as shown

Import the Running, Walking and Idle into the Animations folder & set the options as shown

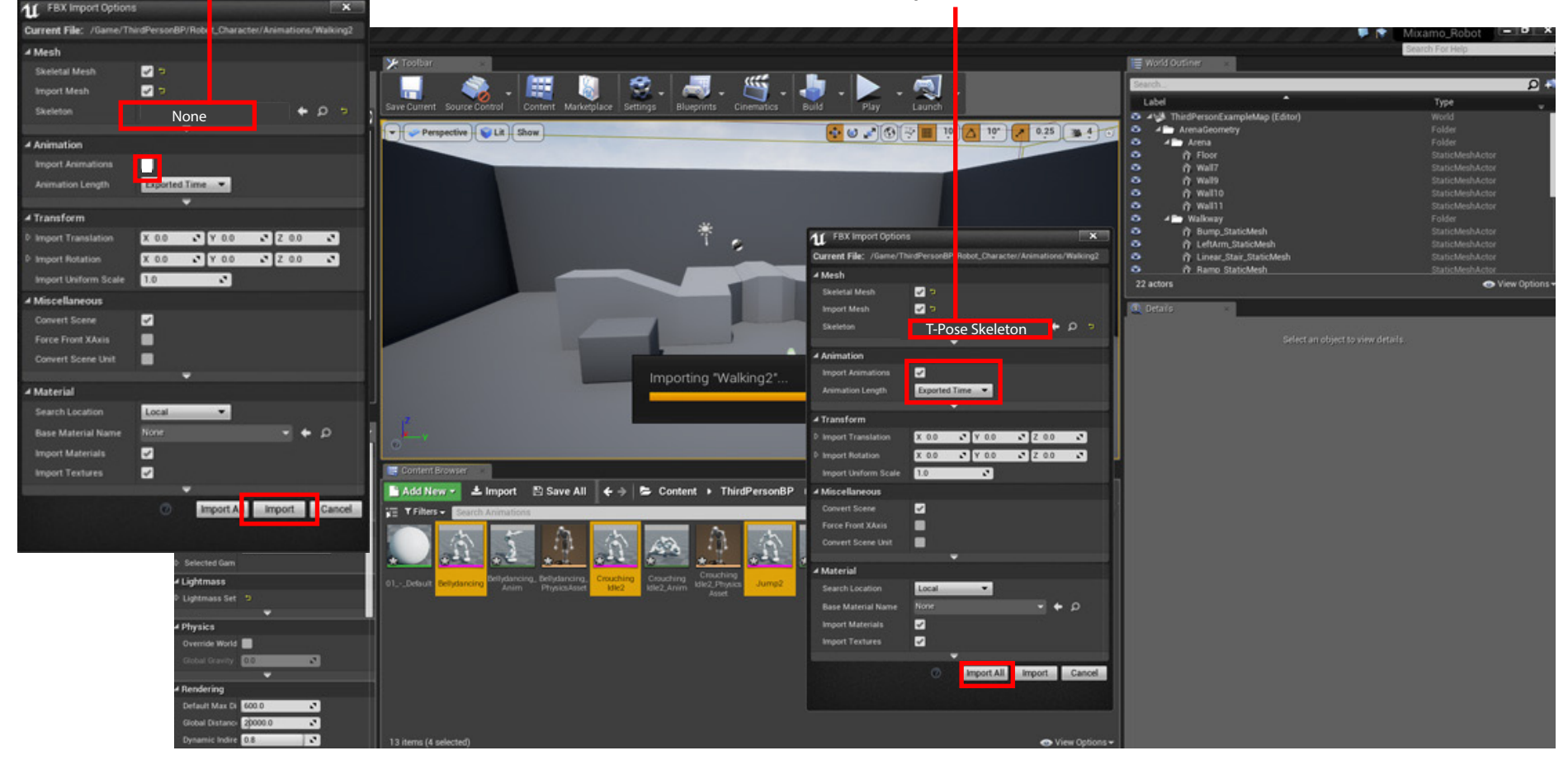

**SoCal ROC** 

**In this next phase you going to locate the existing manequin character and exchange its body with that of your character.**

**Select to existing manequin and open it's Blueprint and go to Viewport.** 

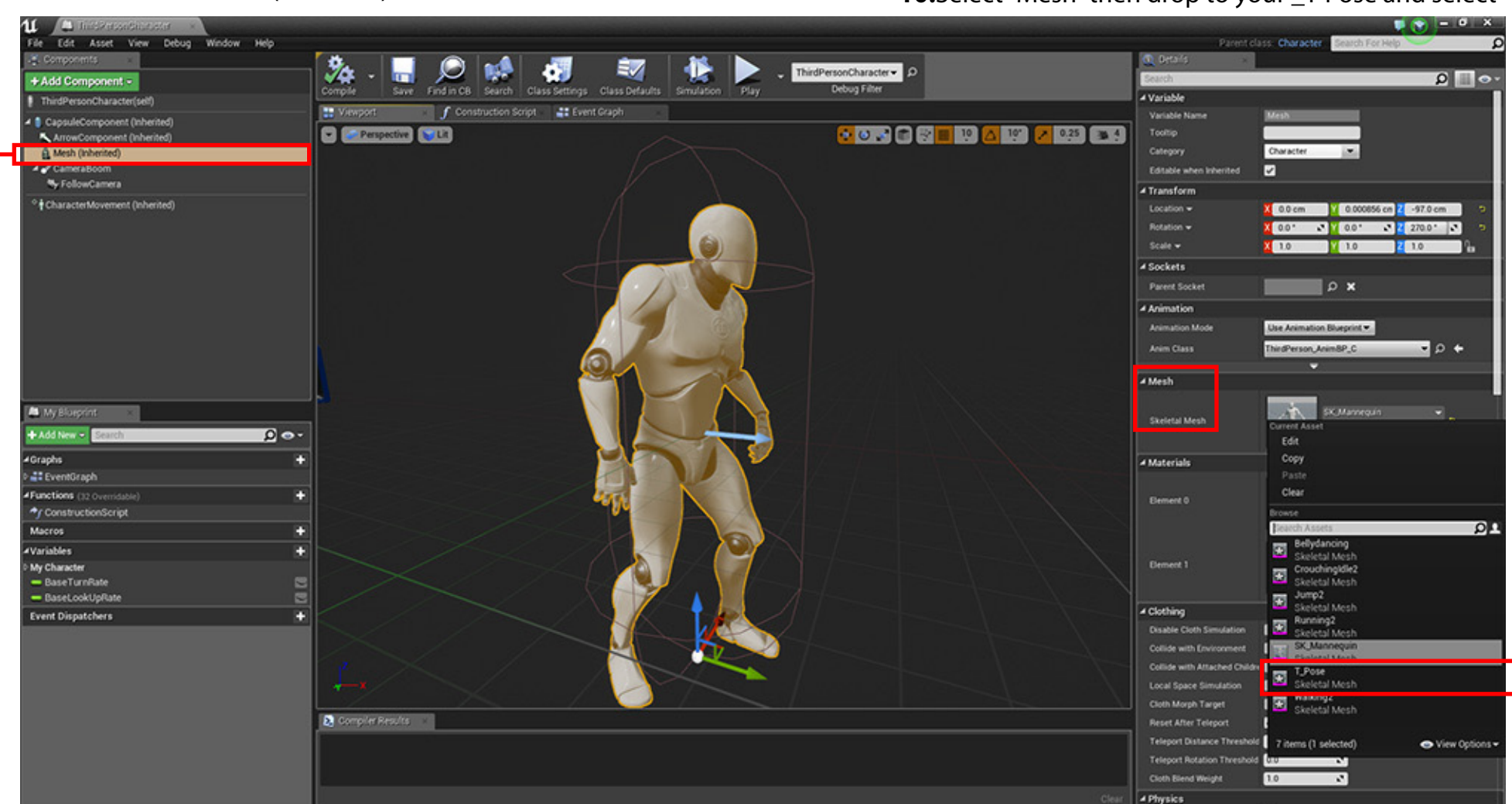

**9.** Select "Mesh (Inherited) **10.** Select "Mesh" then drop to your T-Pose and select –

**Compile and Save**

Your character will take the place of the manequin. You may have to resize it to match the size of the collision capsule.

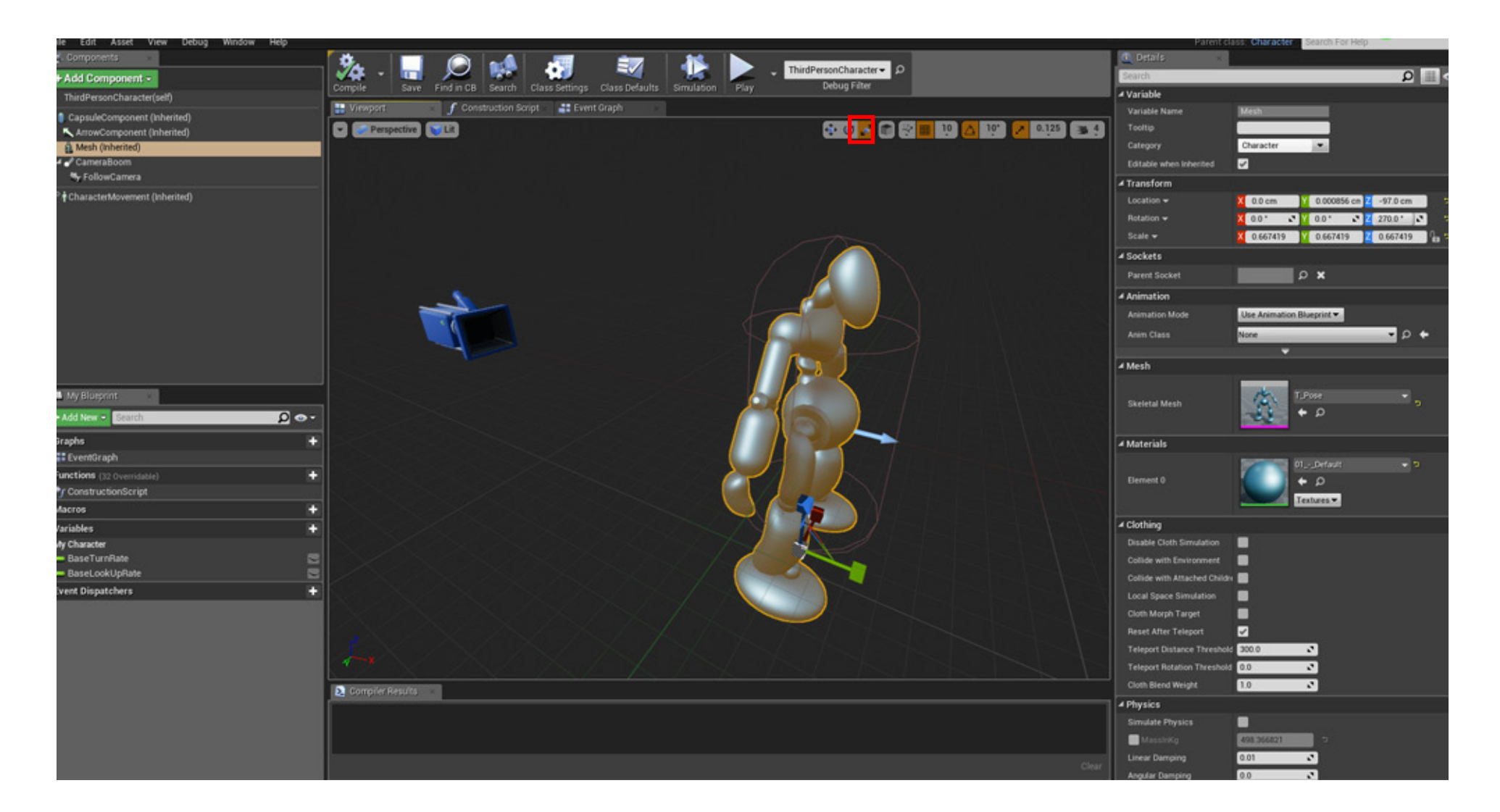

**SoCal ROC** 

**If you go to your game viewport you should see that the manequin has been replaced by your character. But in the process it has lost all of its animation capabilities. You need to replace them with a new "Animation Blueprint".**

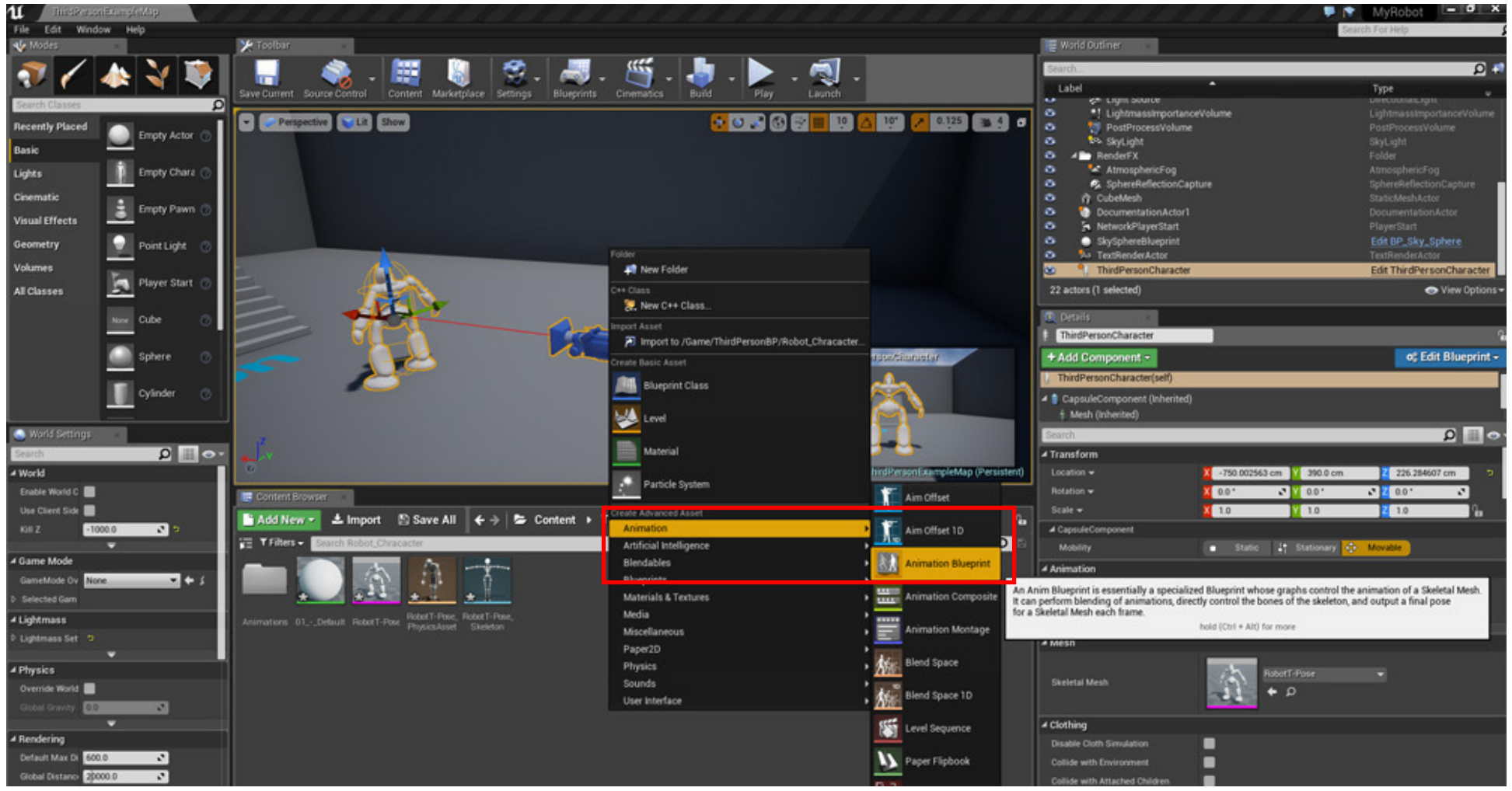

**11.** Go to your characters folder and right click and create a new "Animation Blueprint".

#### **12.** Select your character T-Pose Skeleton. Name the new blueprint whatever your characters name is and undrscore BP

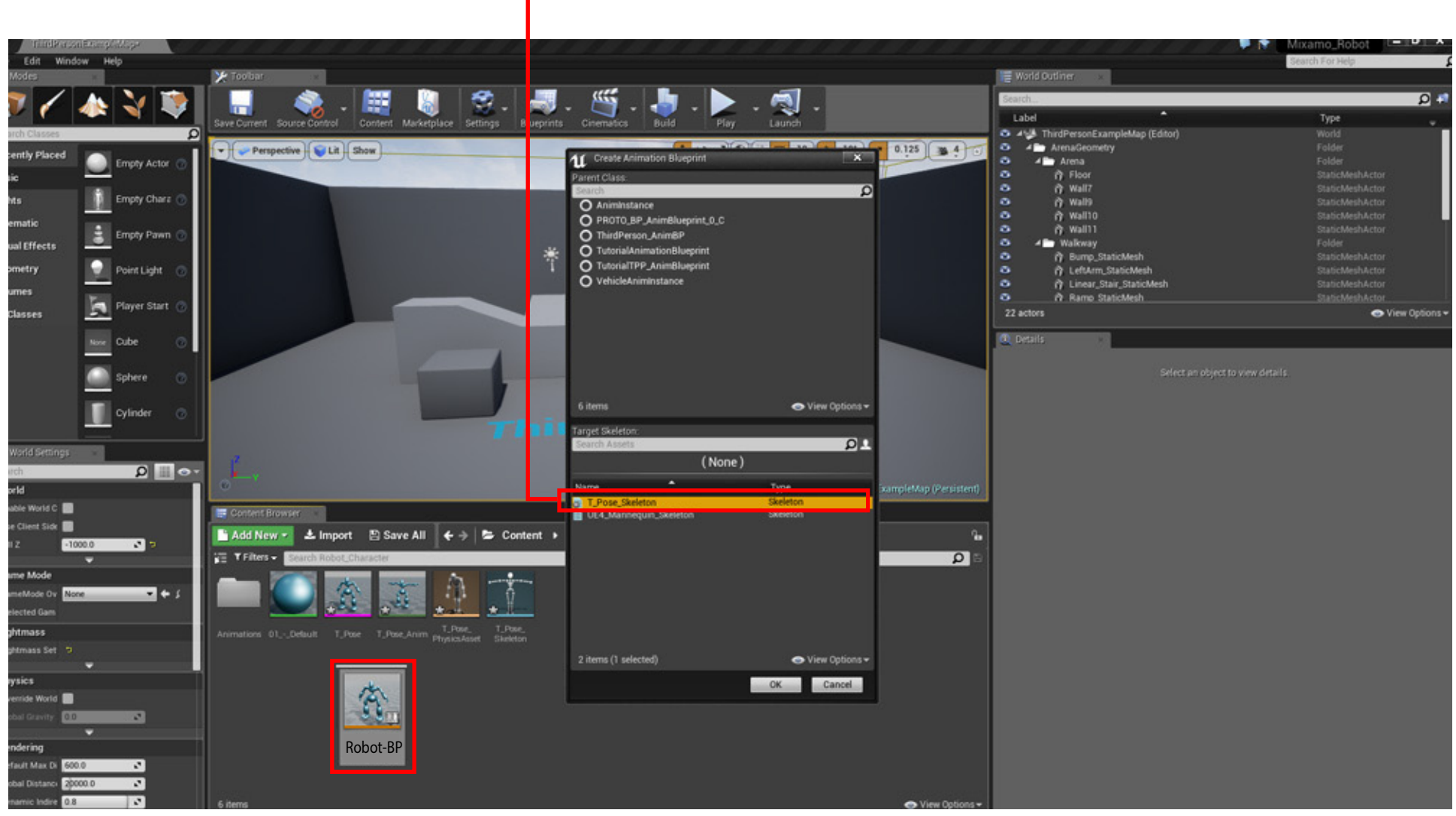

Mine is labeled "Robot\_BP"

**SoCal ROC** 

**13.** Double click the new Blueprint and open

Page 11

#### **You now have to tell the Blueprint how to play the various animations (you'll see them listed in the lower right corner)**

**14.** Right Click in the panel and type "New State Machine" then connect to the Final Animation Pose. Ignore the "Warning" that appears on the newly named state machine.

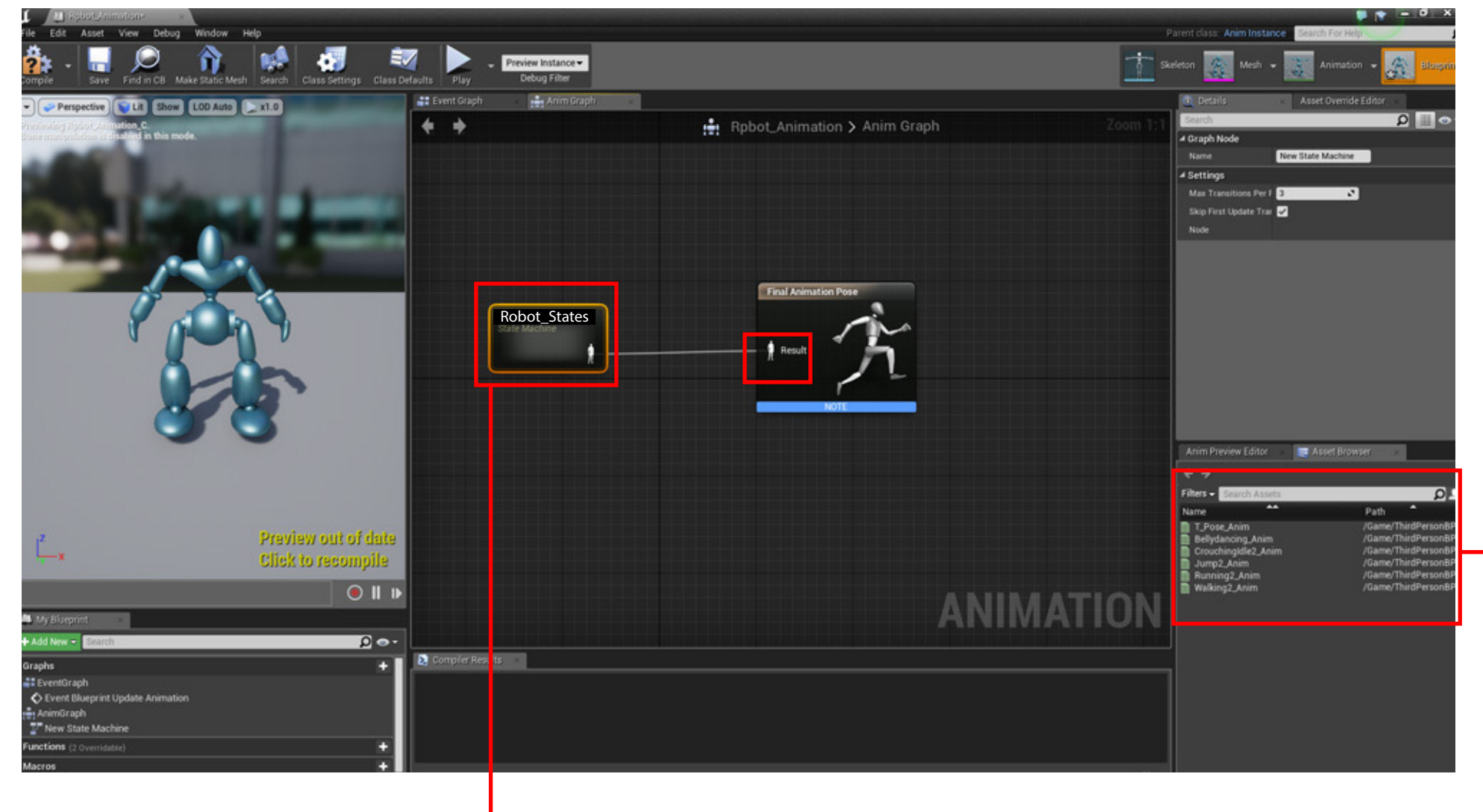

Page 12

**16.** Drag from the "Entry" node a new State and call it Idle. And from Idle, drag another State and call it Walk/Run.

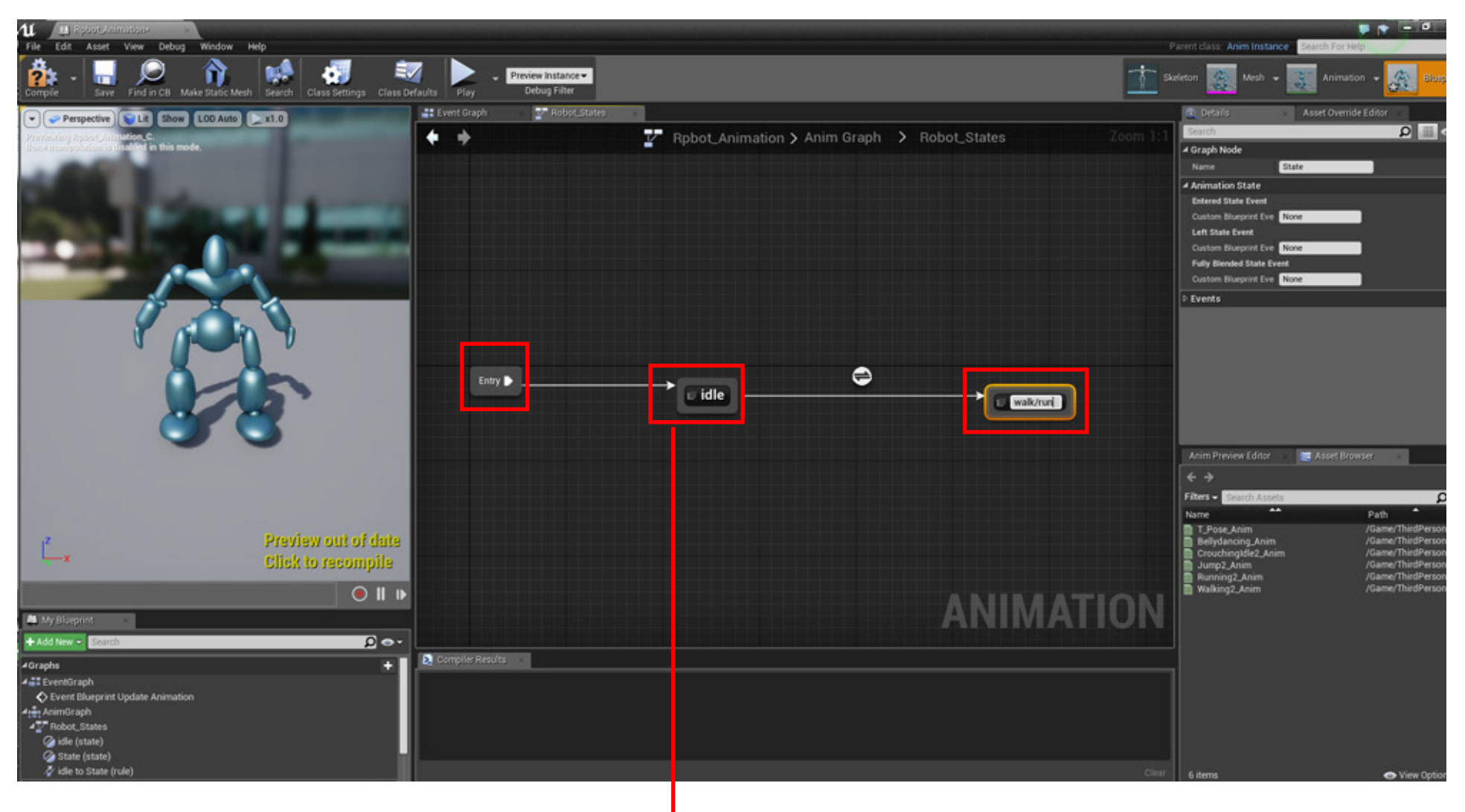

Page 13

**18.** Drag your Idle Animation from the right side of the panel into the graph and connect to your character

**19.** Compile the scene and you should see the character switch to Idle pose.

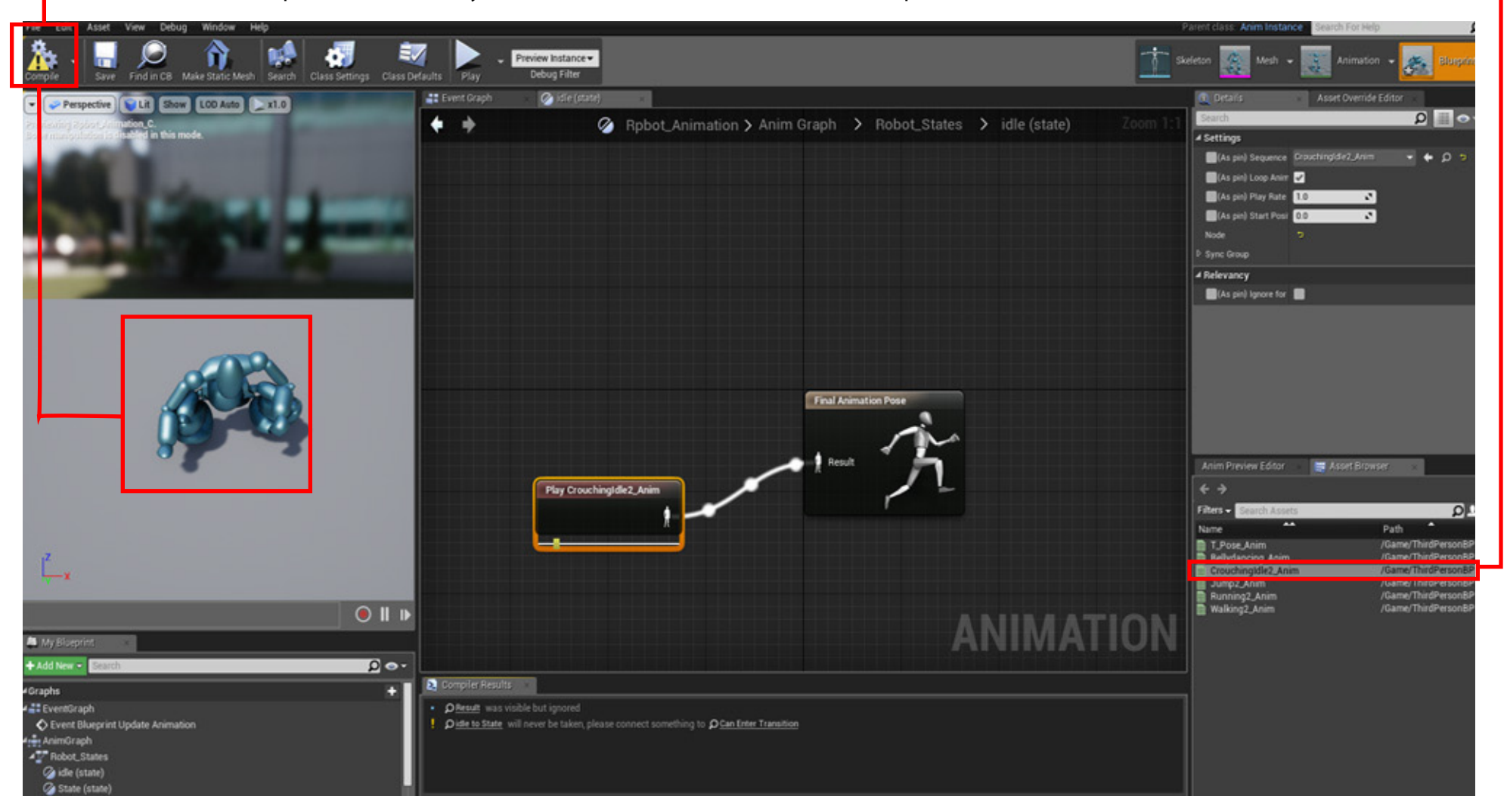

#### **Before you connect the walk and run animations you need to attach the Animation Blueprint to the character**

**19(B) -** Open the BluePrints folder and double click "ThirdPersonCharacter"

Career Technical Education ROC

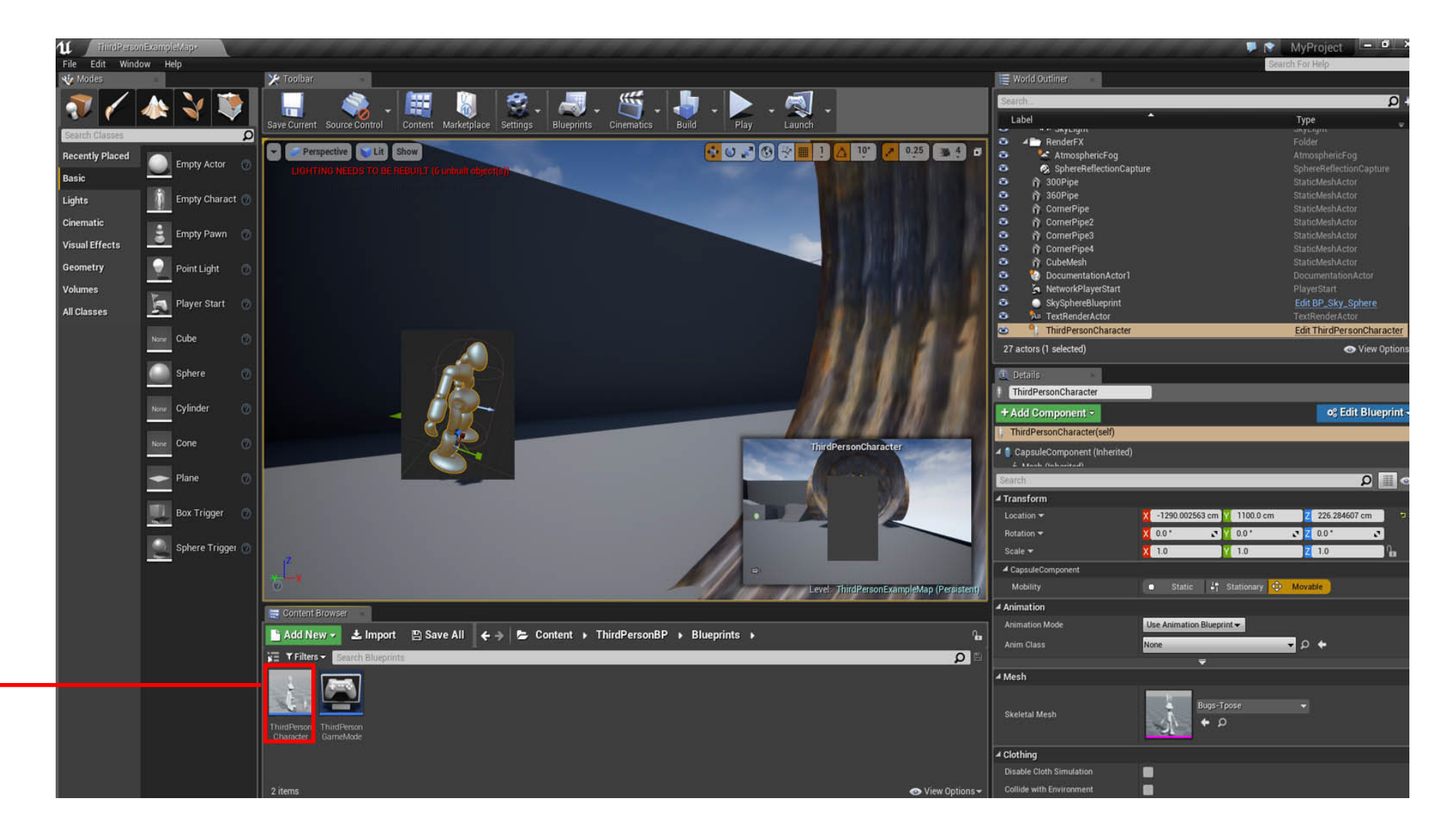

**Before we connect the Walk/Run animations we need to connect the character with the it's new blueprint, the one you made on page 9.** 

**20.** Select "Mesh Inherited" and from the list find your character new BluePrint.

Career Technical Education ROC

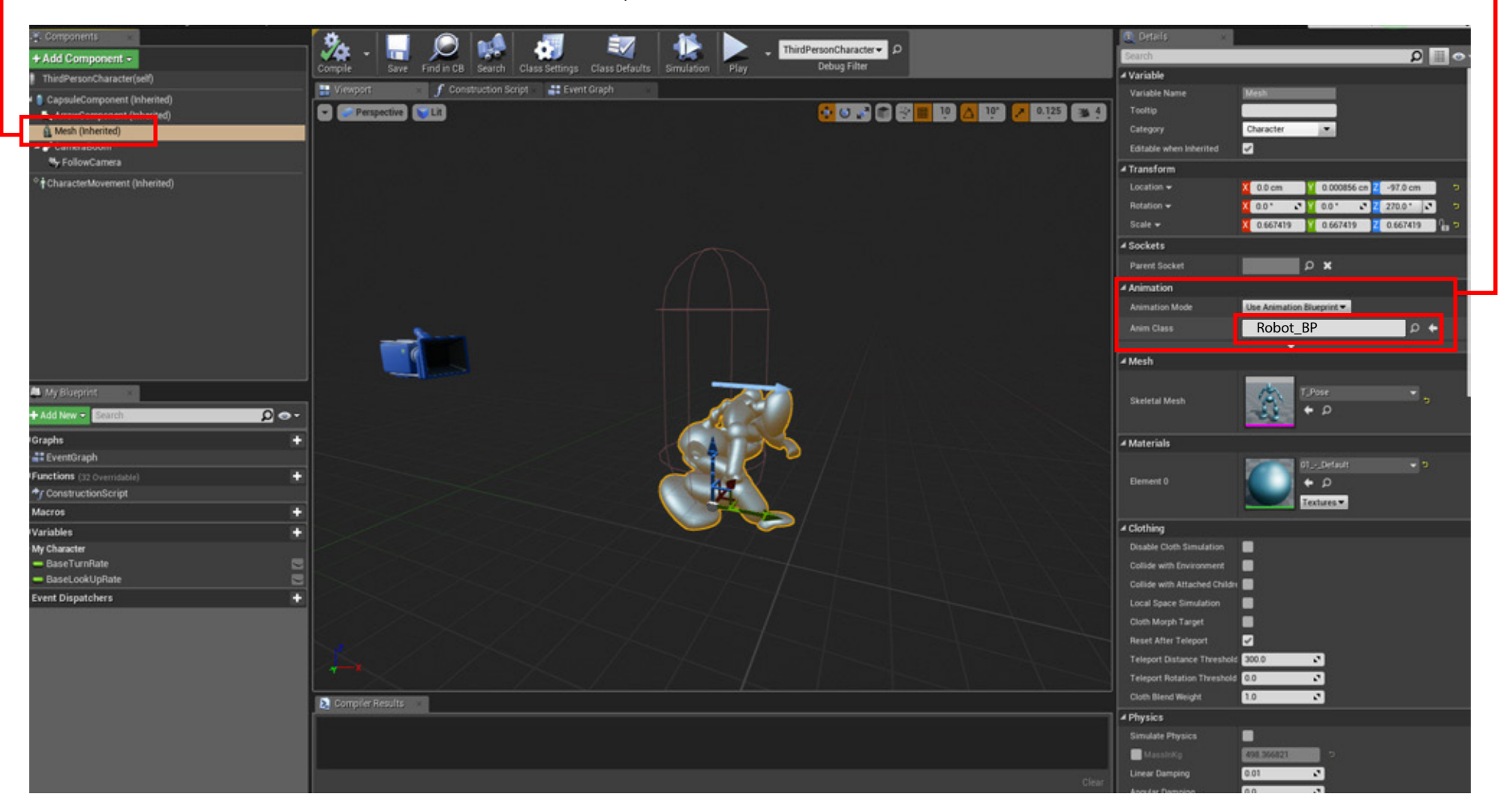

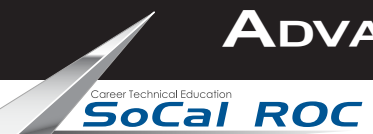

#### **Now go back to the "States" graph so you can set up the Walk/Run animations**

21. Drag and link the from theWalk?Run node to the Idle node. This allows thecharacter to slow from a run to an Idle state.

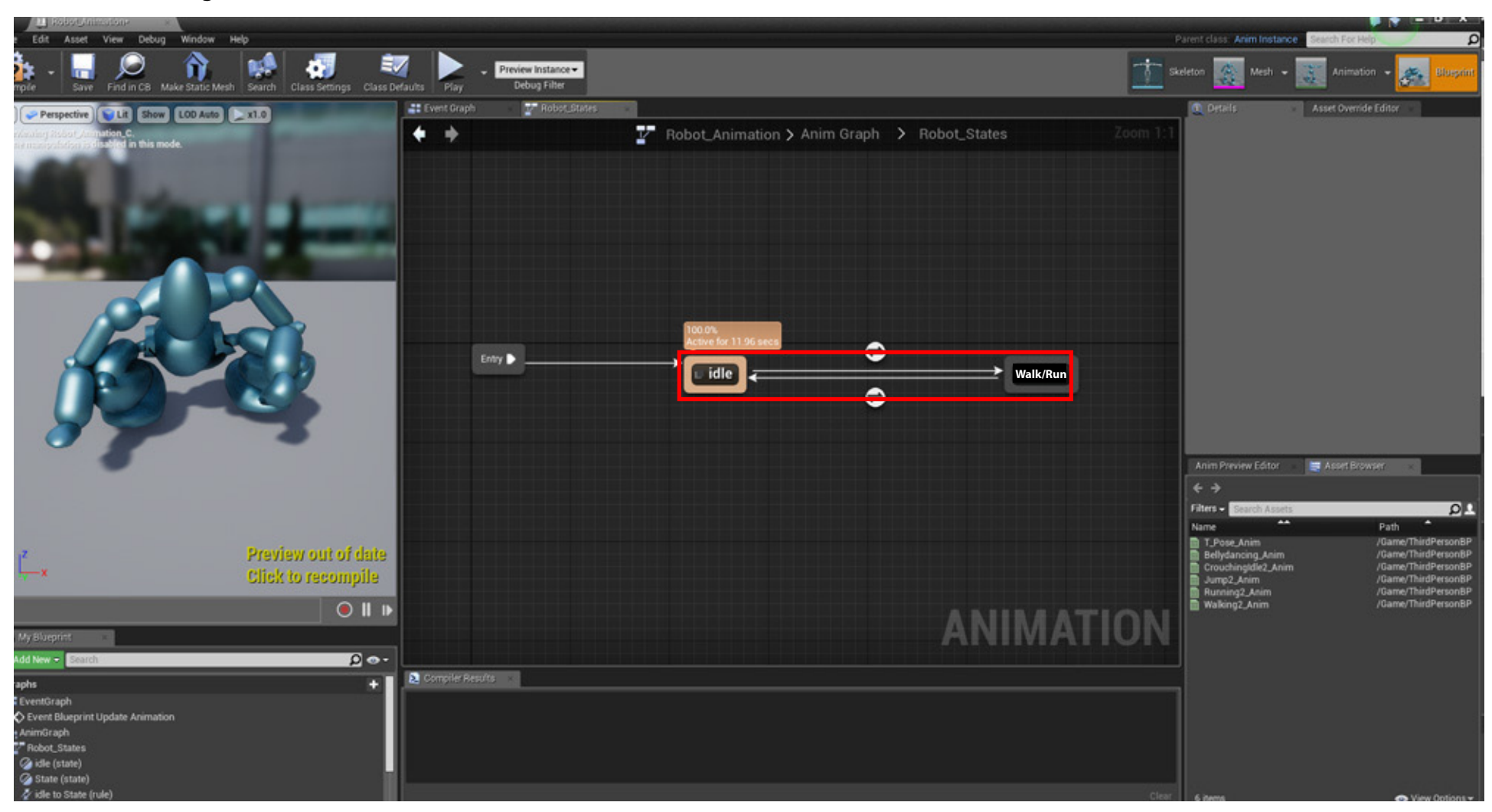

## **IGNORE THE WARNINGS!**

Page 17

**The Walk and Running animations will attached using what's called a "Blend Space" Go back to your characters folder.** 

**22.** Right click and create a new Blend Space.

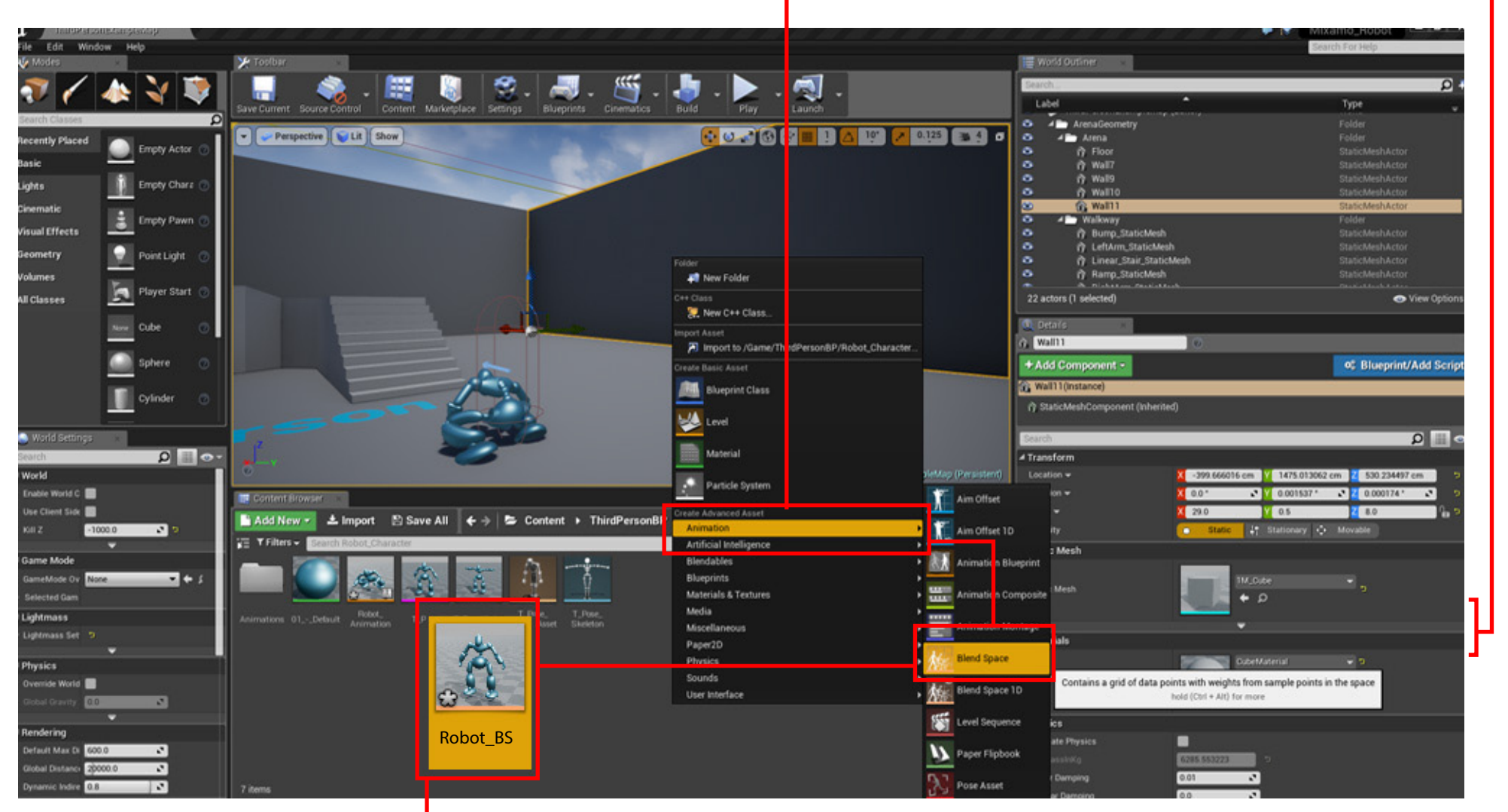

**23.** Name the Blend SPace after your character with an underscore of "BS". Double click to open the BlendSpace panel.

**24.** Make the following settings:

- **25.** Drag from the list of animations into the graph area the following:
	- a. Five "Idle" poses
	- b. One Walk
	- c. One Run

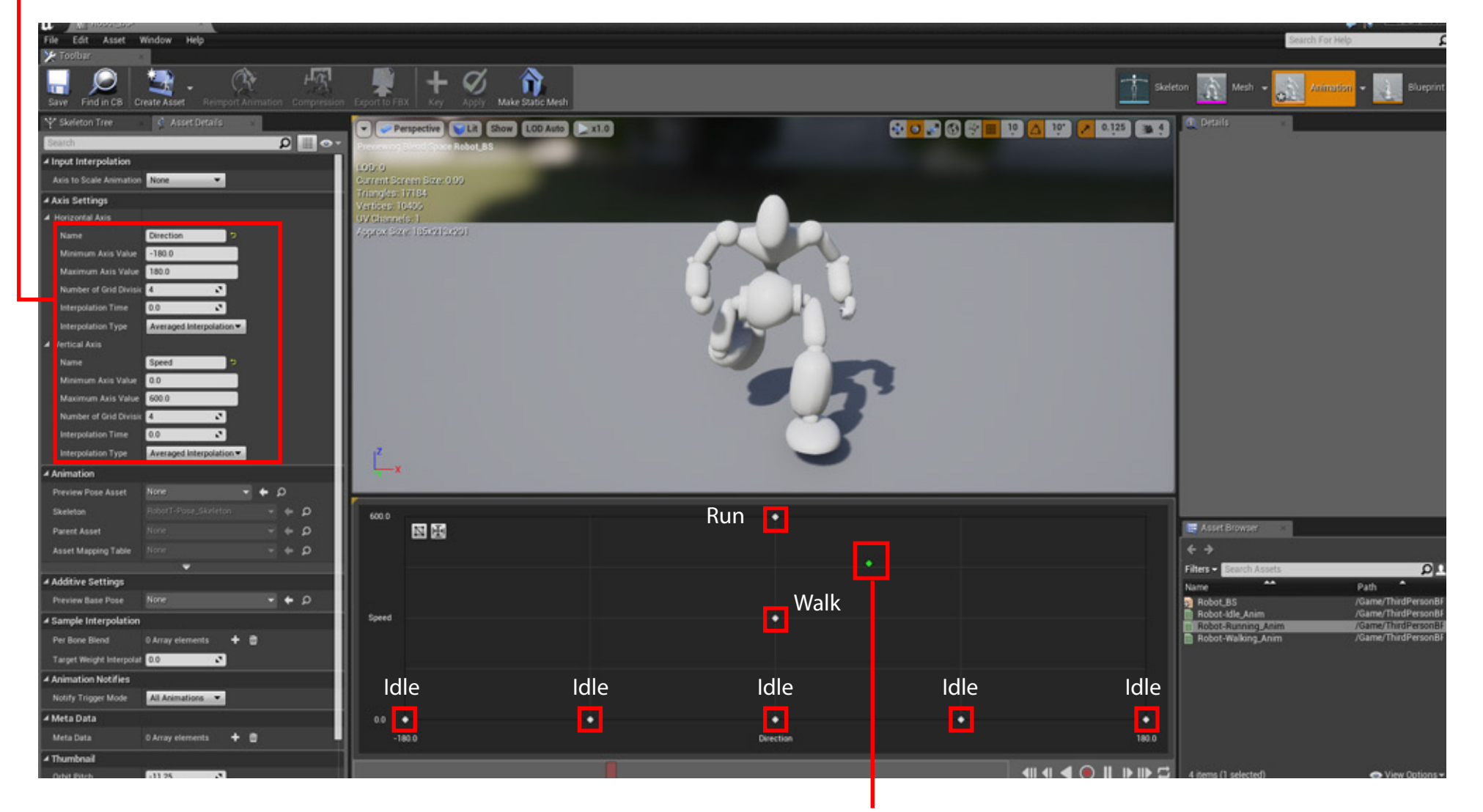

**Hold the Shift key down and grab the green dot. Drag the green dot around the graph and you'll see how the BlendSpace works**

Page 19

#### **Return to the Robot States graph and double click on Walk/Run**

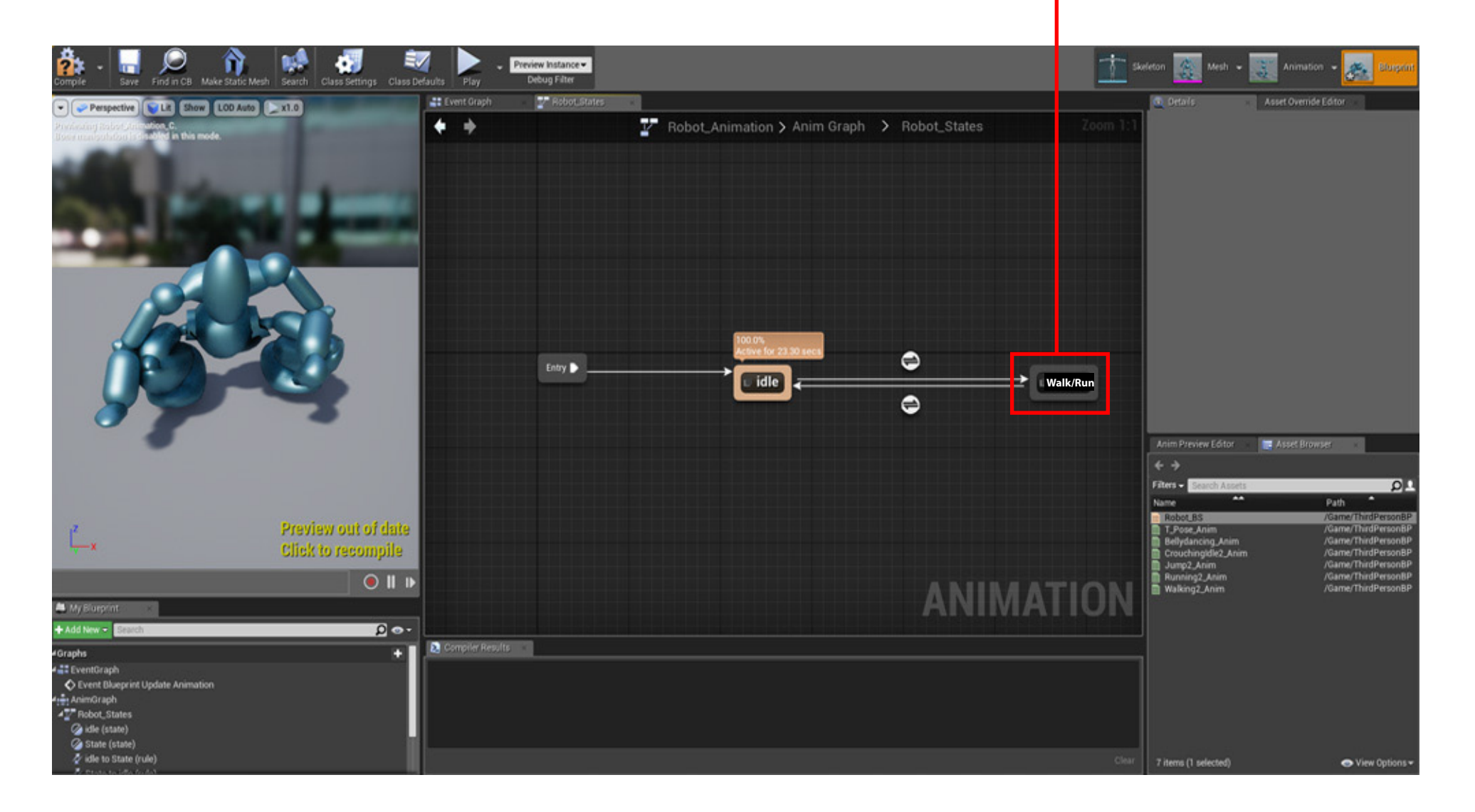

Page 20

#### **Now you'll make the connections telling the character where to get Speed and Direction.**

**26.** Drag the Robot\_BS (BlendSpace) into the graph and connect to the Final Animation Pose.

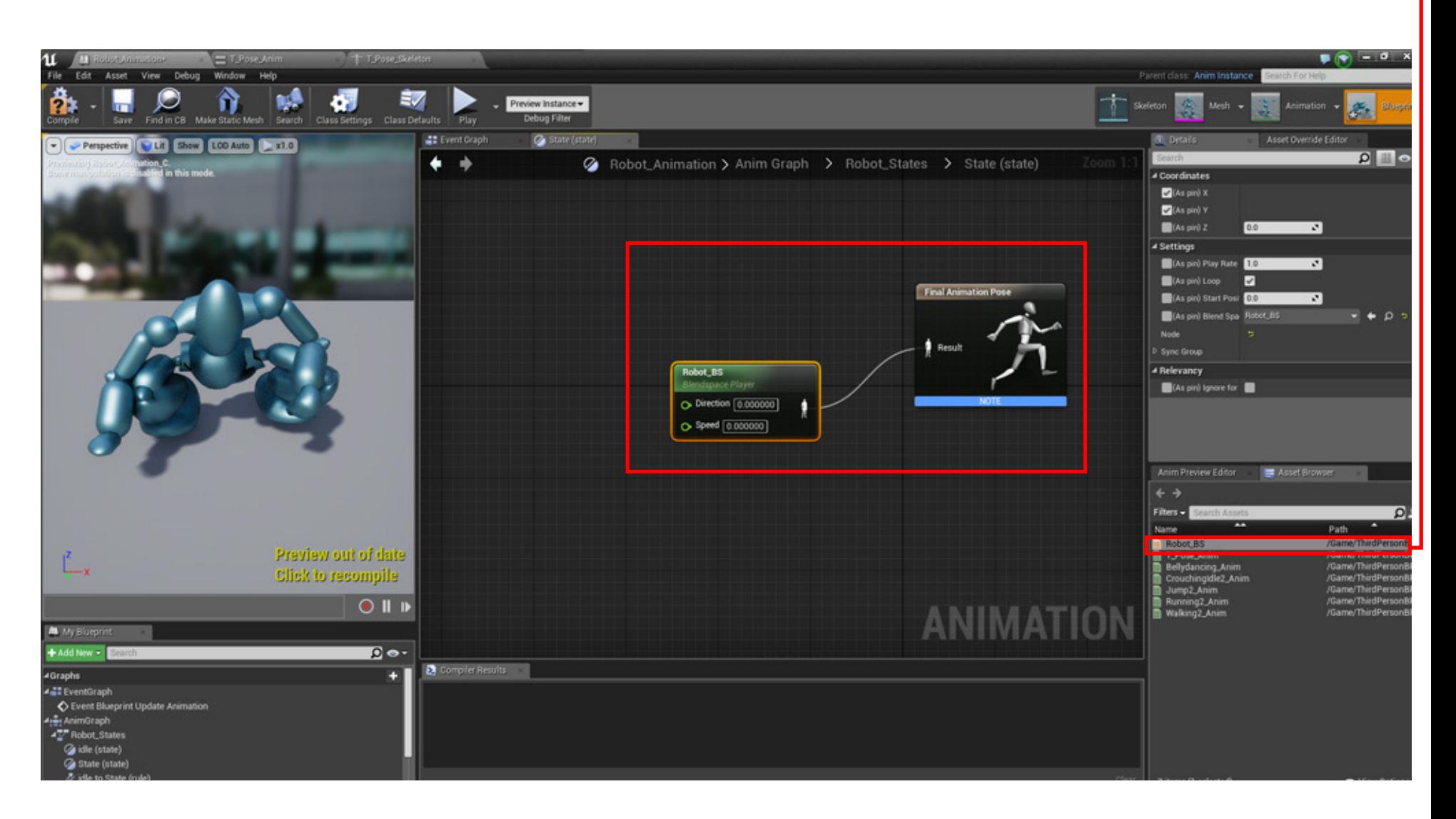

Page 21

#### **27.** Pull from the Direction node and type Variable. Click Return. Name the new Variable "Direction".

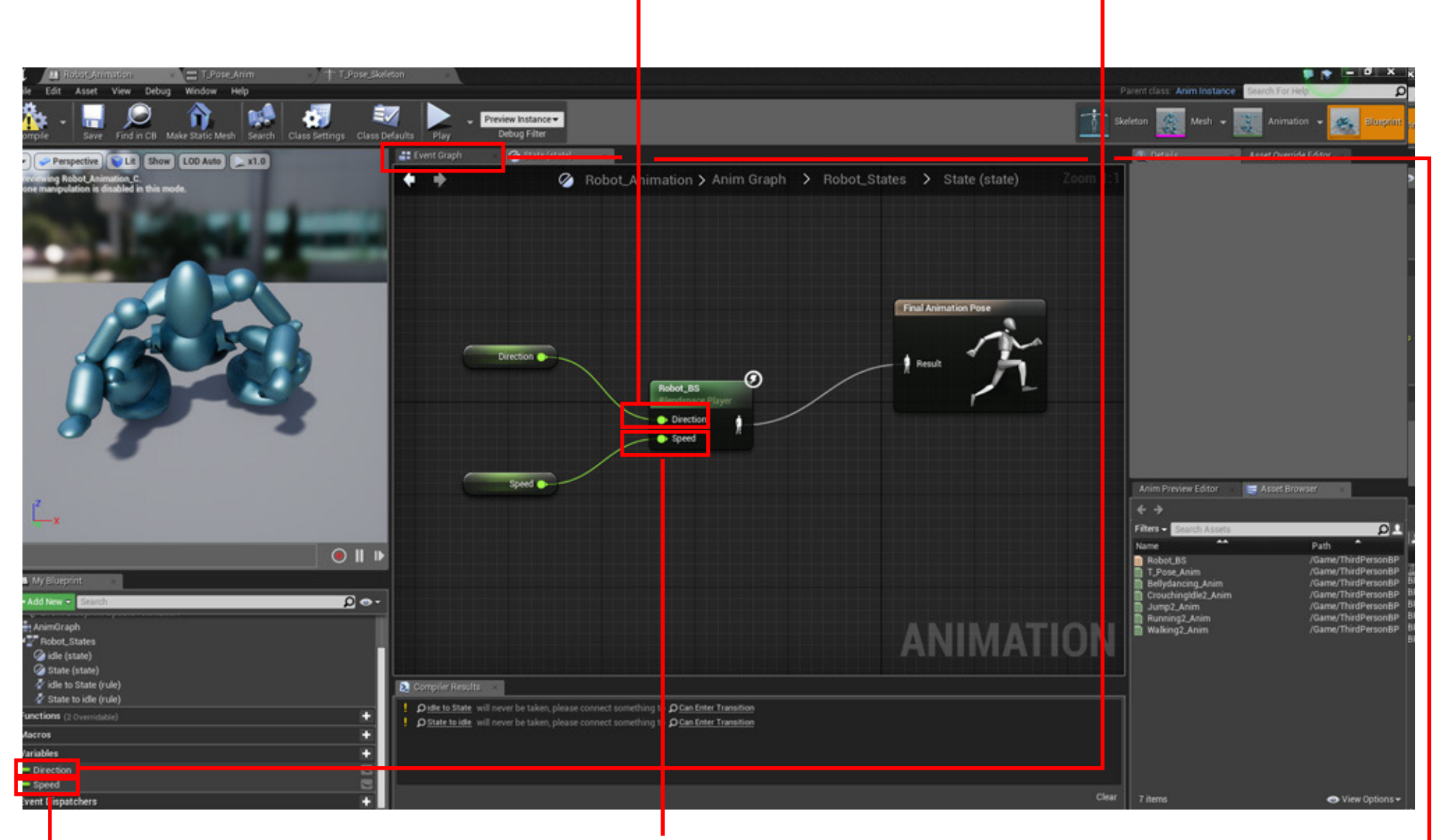

**28.** Pull from the Speed node and type Variable. Press return. Name the new variable "Speed"

**29**. Open the Event Graph

Career Technical Education ROC

Page 22

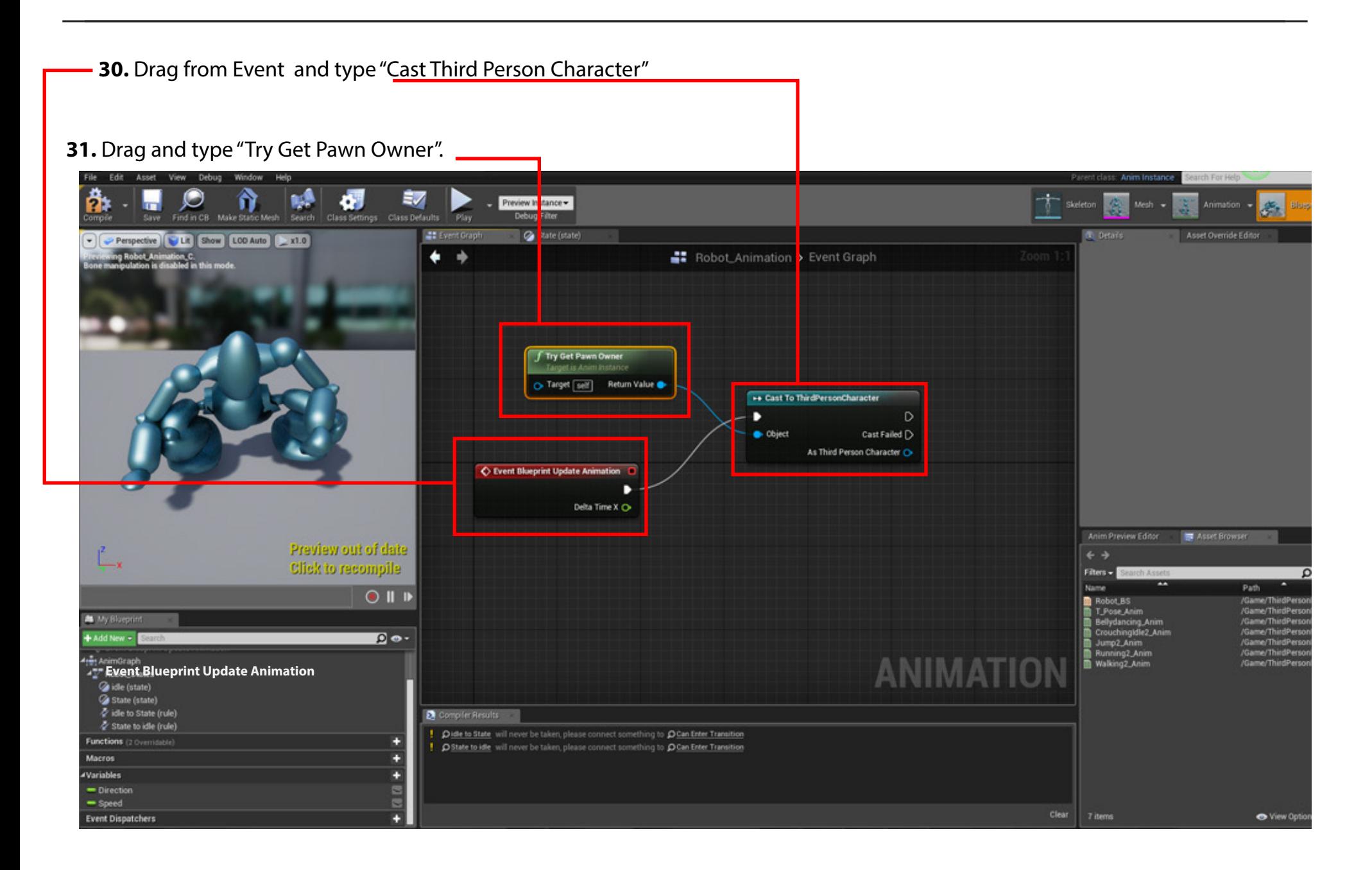

# Career Technical Education ROC

Page 23

#### **Compile but ignore warnings**

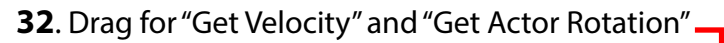

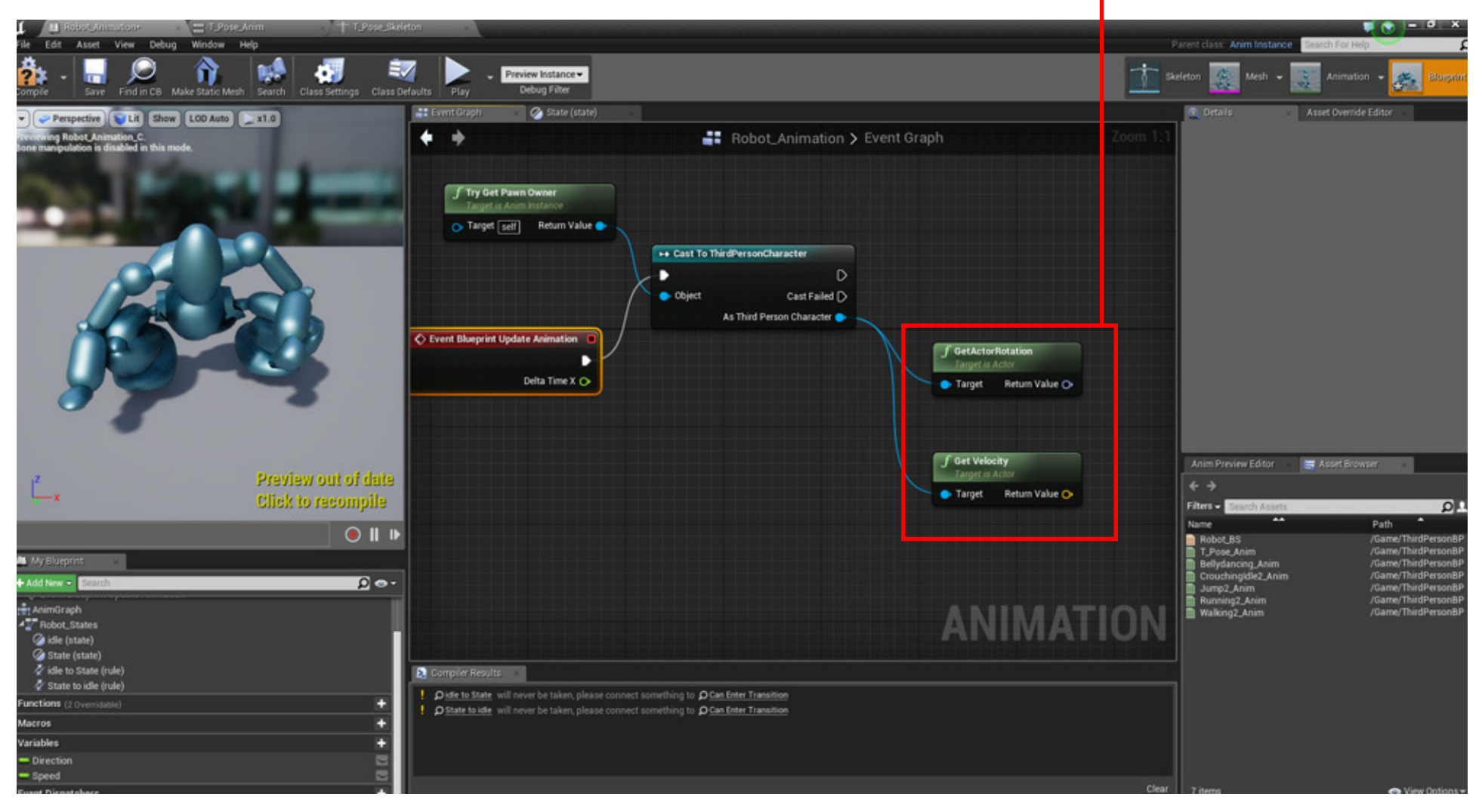

Career Technical Education ROC

#### **Compile but ignore warnings 33.** Right click in panel and get "Calculate Direction" and connect to Third Person Character Asset View Debug Window Help Parent class: Anim Instance A đ. 57 ۳ H B Preview Instance -淼 **Debug Filter** Class Settings Class Defaults T. Save Find in CB Make Static Mesh Search **41 Event** G State (state) Asset Override Editor Perspective | Lit | Show | LOD Auto | x1.0  $Q \parallel Q$ ٠ Robot\_Animation > Event Graph ing Robot Ani Animation\_C.<br>h is disabled in this mo **\*** Variable Variable No **Variable Type** -Float Editable Tooltic Expose on Spawn п Private п Calculate Direction o Expose to Category Default в **Stider Rance** Return Value O Target [self] о  $\triangleright$ **Value Range** · Velocity Direction  $\circ$ None Replicat **Base Rotation** Replication st Failed D aracter **@ 4 Default Value** 0.0  $\mathbf{v}$ f GetActorRotation Target Return Value Anim Preview Editor Asset Browser Preview out of date **Click to recompile**  $Filters$ ρF Name Path **f** Get Velocity  $O$  II II Robot BS<br>T\_Pose\_Anim Target Return Value **Wy Bloe** Bellydancing\_Anim<br>CrouchingIdle2\_Anim p. Jump2\_Anim<br>**B** Running2\_Anim<br>**B** Walking2\_Anim **ANIMATION** AnimOranh Robot\_States didle (state) State (state) o idle to State (rule) **2** Compiler Rest State to idle (rule) Pidle to State will never be taken, please connect something to @Can Enter Transition ○ State to idle will never be taken, please connect something to ○ Can Enter Transiti E Direction

**34**. Drag from Return Value and type "Set Direction".

Page 24

Page 25

#### **35.** Drag from Get Velocity and type "Vector Length Squared"

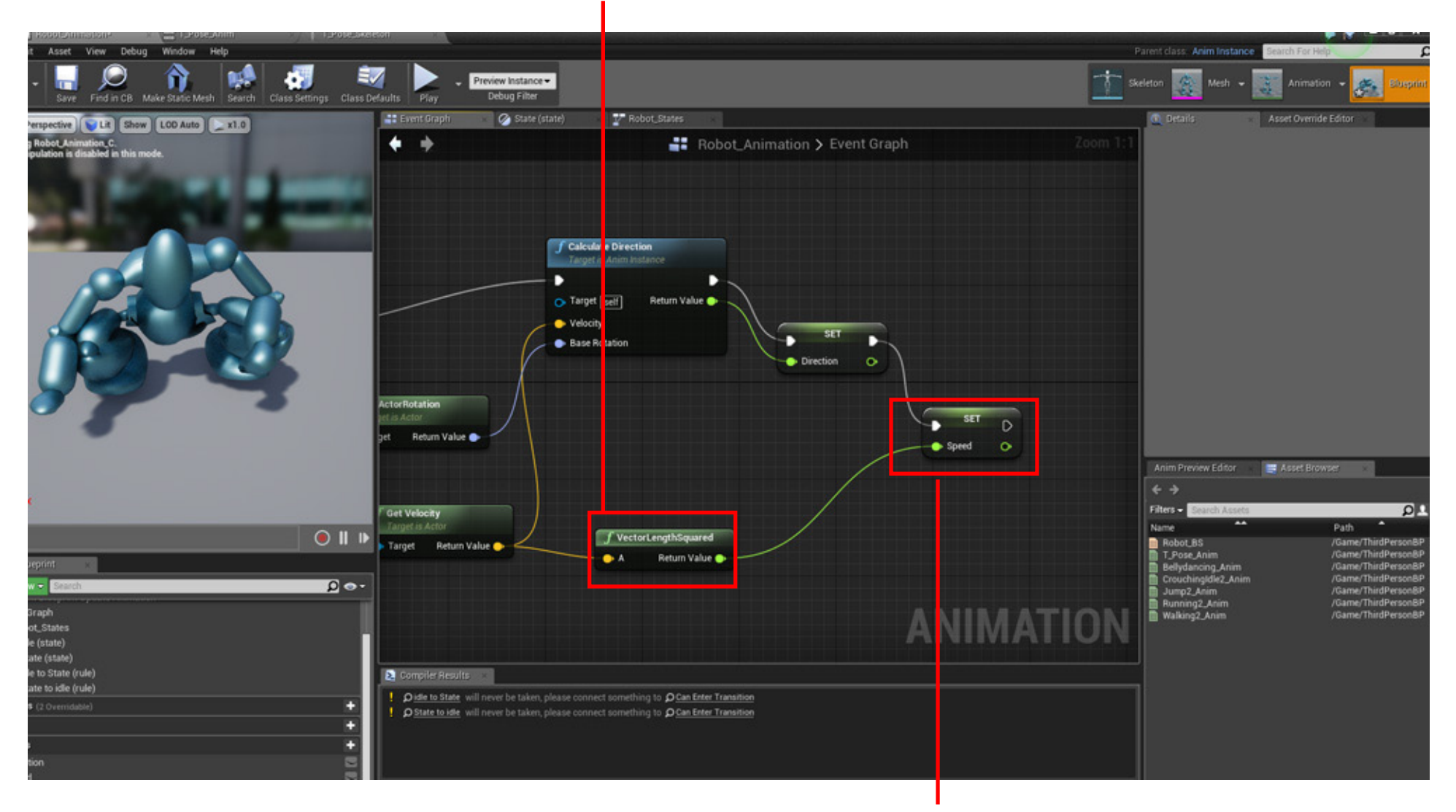

**35(B) -** Drag "Set Speed "and connect

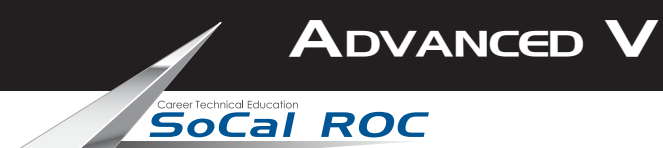

#### **Go back to your "States" panel. We now have to adjust our "Transitional Rules".**

**36.** Double click the top TR

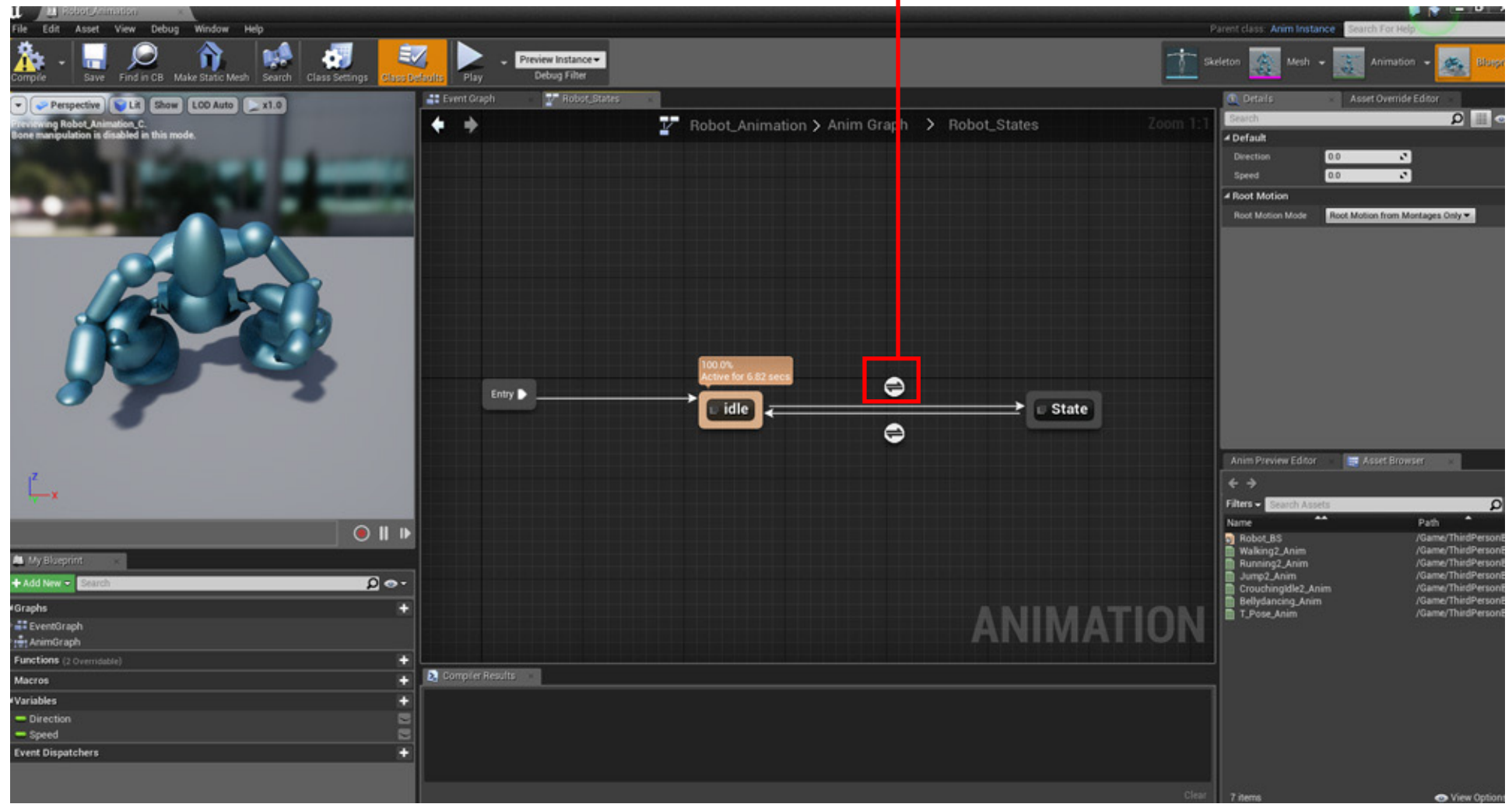

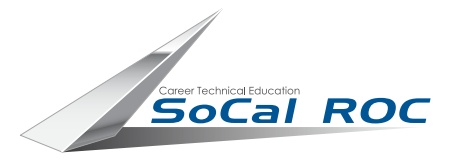

#### **37.** Drag and type "Float" and pick "Float > -

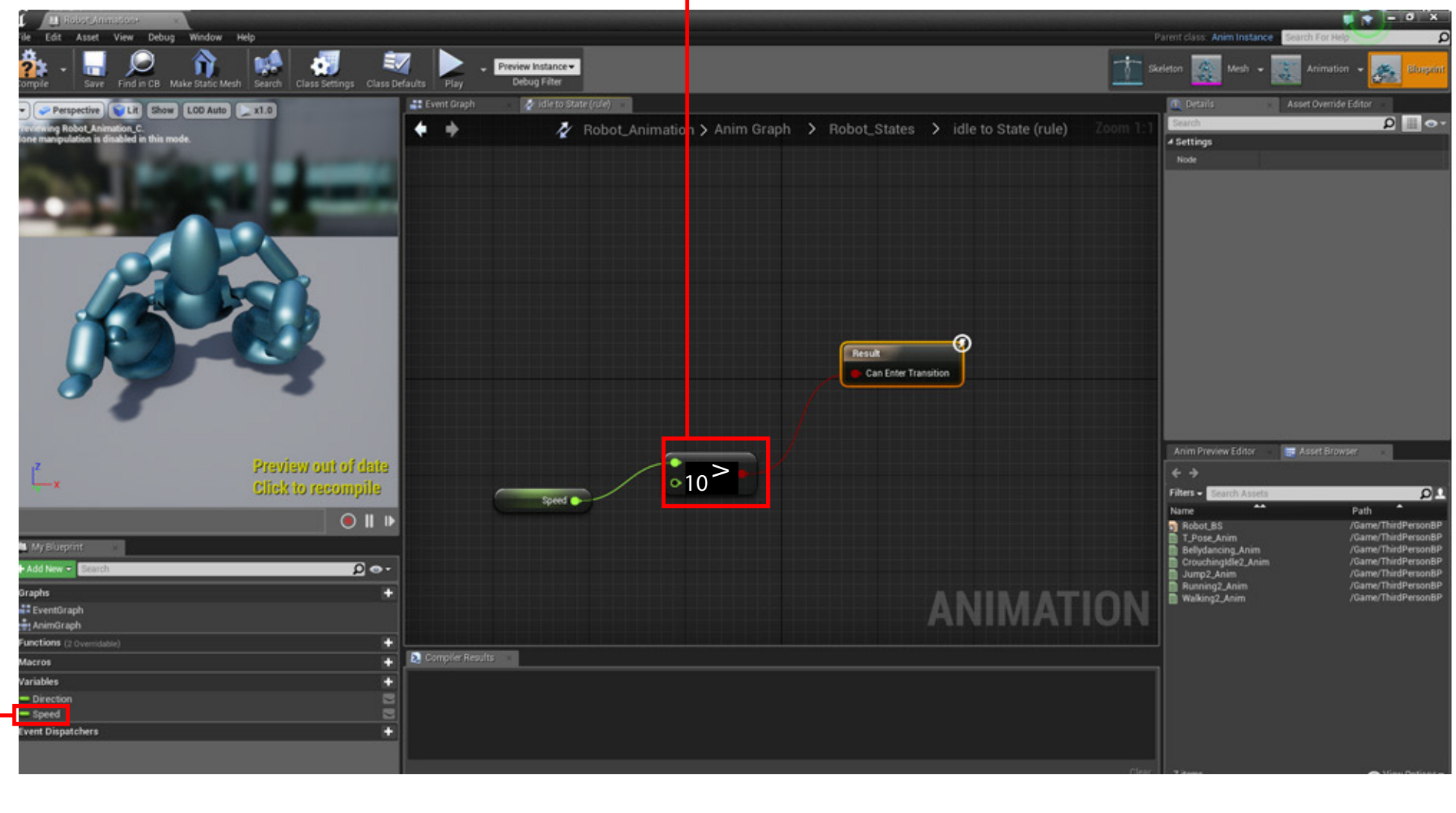

**38.** Drag Speed into the graph, Get and connect. Set speed to 10

Page 28

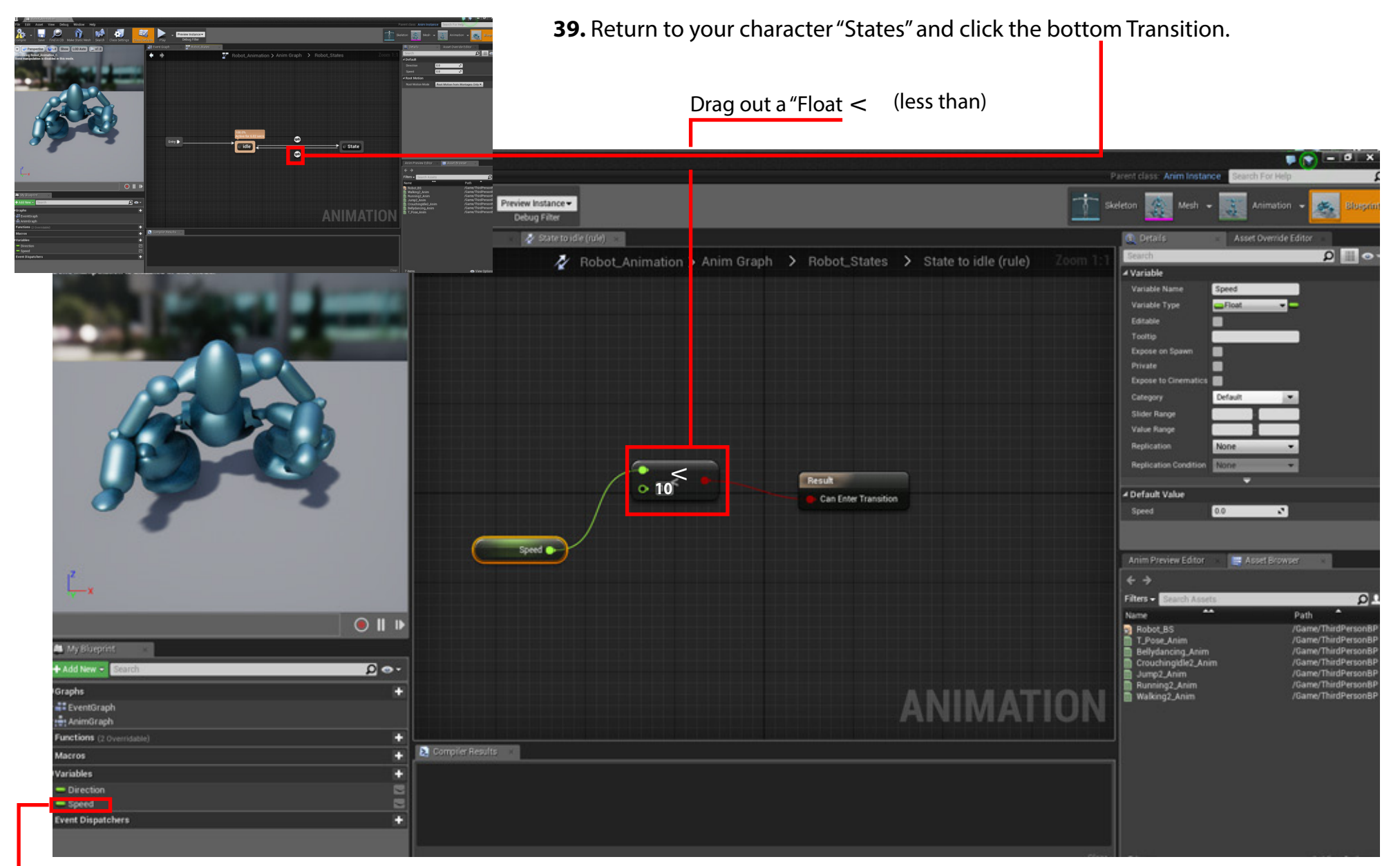

**40.** Drag Speed into the graph, Get and connect.**COMPILE. ALL WARNINGS SHOULD DISAPPEAR!**